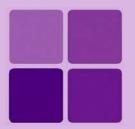

# **Applying Intellicus License**

**Intellicus Enterprise Reporting and BI Platform** 

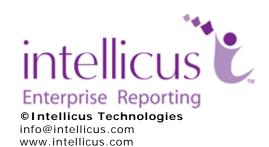

#### Copyright © 2010 Intellicus Technologies

This document and its content is copyrighted material of Intellicus Technologies. The content may not be copied or derived from, through any means, in parts or in whole, without a prior written permission from Intellicus Technologies. All other product names are believed to be registered trademarks of the respective companies.

Dated: - April 2010.

### Acknowledgements

Intellicus acknowledges using of third-party libraries to extend support to the functionalities that they provide.

For details, visit: <a href="http://www.intellicus.com/acknowledgements.htm">http://www.intellicus.com/acknowledgements.htm</a> .

## Contents

| Applying Intellicus License     | . 3 |
|---------------------------------|-----|
| Generating License request file |     |
| Deploying a License             | . 4 |
| Studio Licensing                | . 4 |

# **Applying Intellicus License**

All the tasks related to licensing can be done on **License** tab of **Configuration** page.

Click Navigation > Administration > Configure > License to open License tab.

The **Report Server Licensing** area details current licensing details.

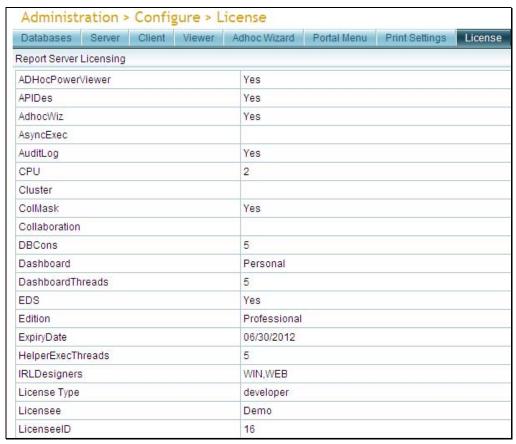

Figure 1: License tab of Report Server Configuration page.

#### **Generating License request file**

In order to get a license, you need to mail this License Request File to your vendor for processing. The vendor will send you a License file. The License file needs to be deployed to make it effective.

#### **Deploying a License**

As stated above, once you receive the License file from your vendor, you need to deploy the license. This process is carried out on **License** tab of Report **Server Configuration page**.

To deploy a license,

- 1. In **Select new license file** entry box, specify path along with name of the new license file that you have received from your vendor. Click **Browse** button to locate and select the file.
- 2. Click **Deploy License** button to deploy the newly received license.

The license will be applied.

#### **Studio Licensing**

#### **Desktop Studio**

For Intellicus Desktop Studio, User Based licensing and Seat Based licensing is available.

#### **User Based licensing for Desktop Studio**

In Desktop Studio header and within User Based area,

- 1. From **Organization** dropdown box, select the organization to which the user belongs. **Designer Users** list includes all the users of selected organization who are given *Standard Report Designer* access privileges.
- 2. To allocate a user license, select the user and shift it to **Allocated Users** list by clicking arrow button. Use will appear in **Allocated Users** list.
- 3. Click Save button.

#### **Seat Based licensing for Desktop Studio**

In **Desktop Studio** header and within **Seat Based** area,

- 1. From **Organization** dropdown box, select the organization to which the user belongs. **Designer Users** list includes all the users of selected organization who are given *Standard Report Designer* access privileges.
- 2. To allocate a user license, select the user and shift it to **Allocated Users** list by clicking arrow button. User will appear in **Allocated Users** list.
- 3. Click Save button.

#### **Web Studio**

User based licensing is available for Web Studio. Users who will be designing reports using Intellicus Web Studio are allocated licenses. In **Web Studio** area,

- 1. From **Organization** dropdown box, select the organization to which the user belongs. **Designer Users** list includes all the users of selected organization who are given *Standard Report Designer* access privileges.
- 2. To allocate a user license, select the user and shift it to **Allocated Users** list by clicking arrow button. Use will appear in **Allocated Users** list.
- 3. Click Save button.